This is the Menu display: Check to see if you have the same type or display if you do then **follow the next steps with photos! If not then you may be able to follow the instructions but display may differ.**

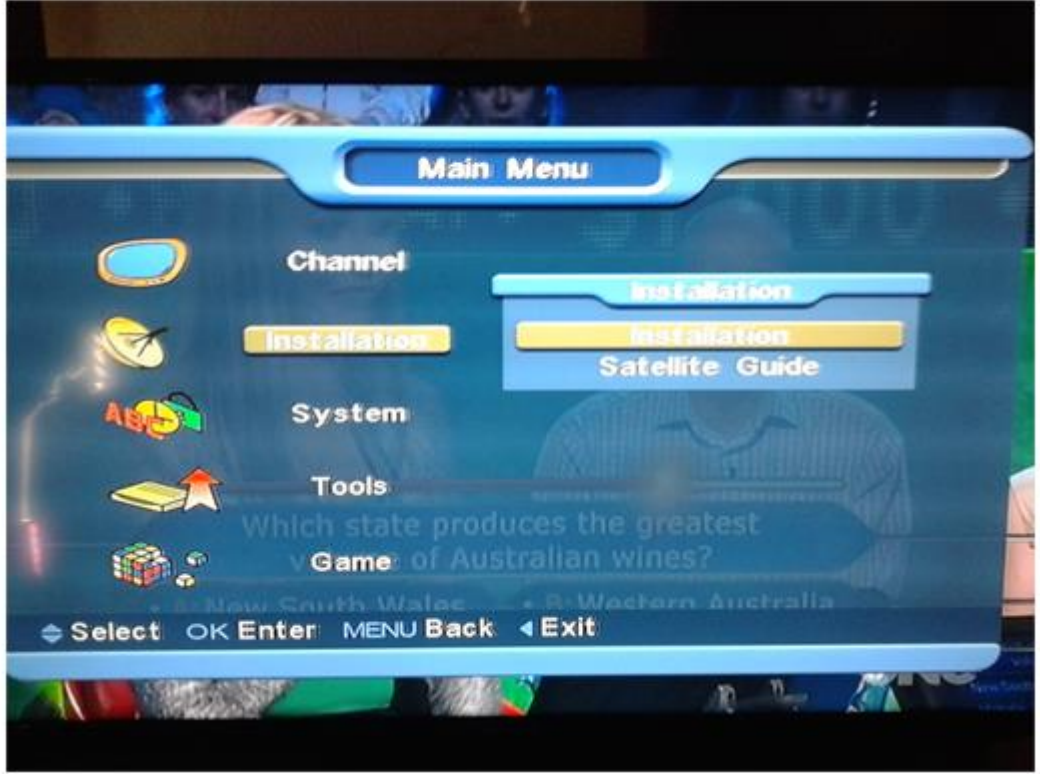

# **Step 1**

On your remote press **Menu** and then using the arrow keys navigate to the **Installation** menu,

Use the **right arrow key** to select *Installation* in the light blue box (See picture above)

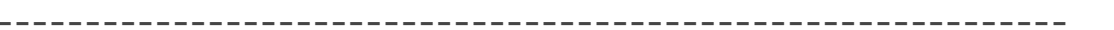

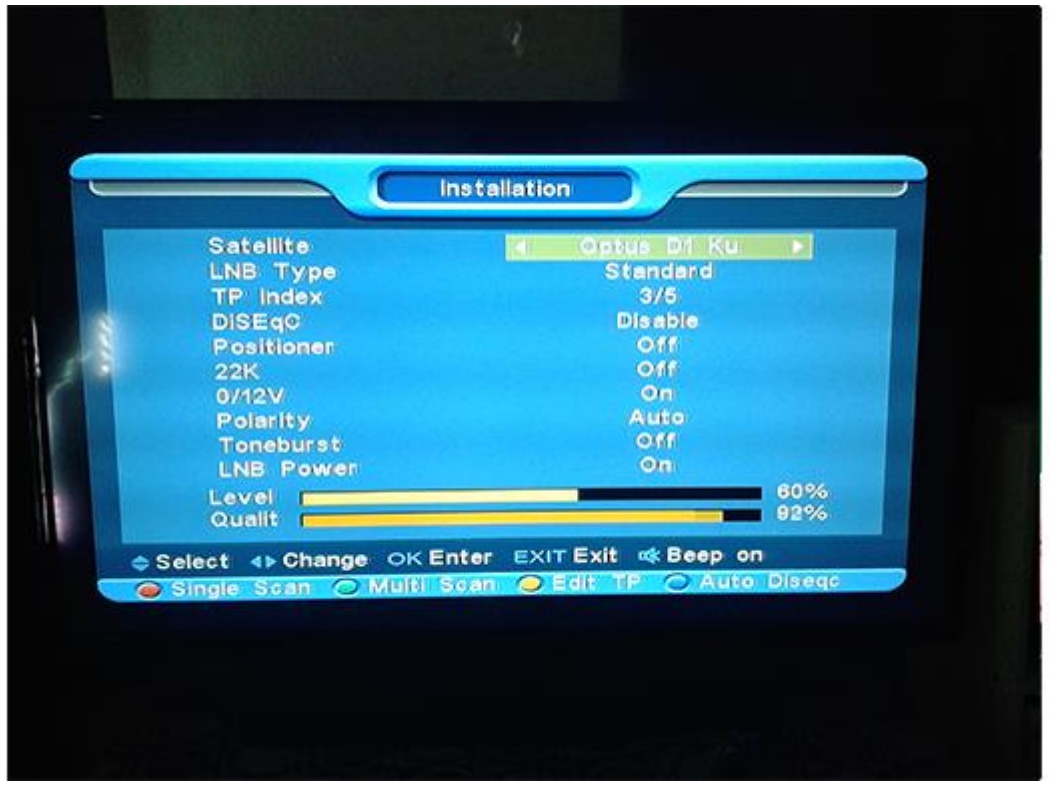

### **Step 2** On your remote press the **yellow button** (Edit TP)

-----------------------------------------------------------------

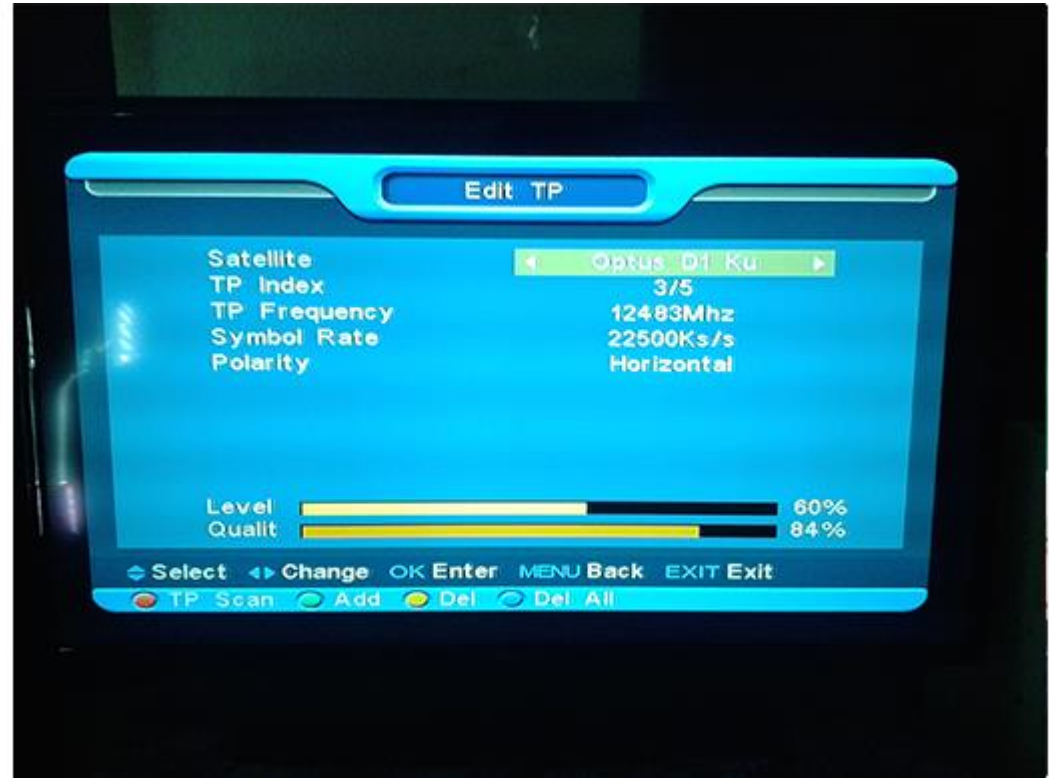

#### **Step 3** On your remote press the **green button** (Add) -----------------------------------------------------------------

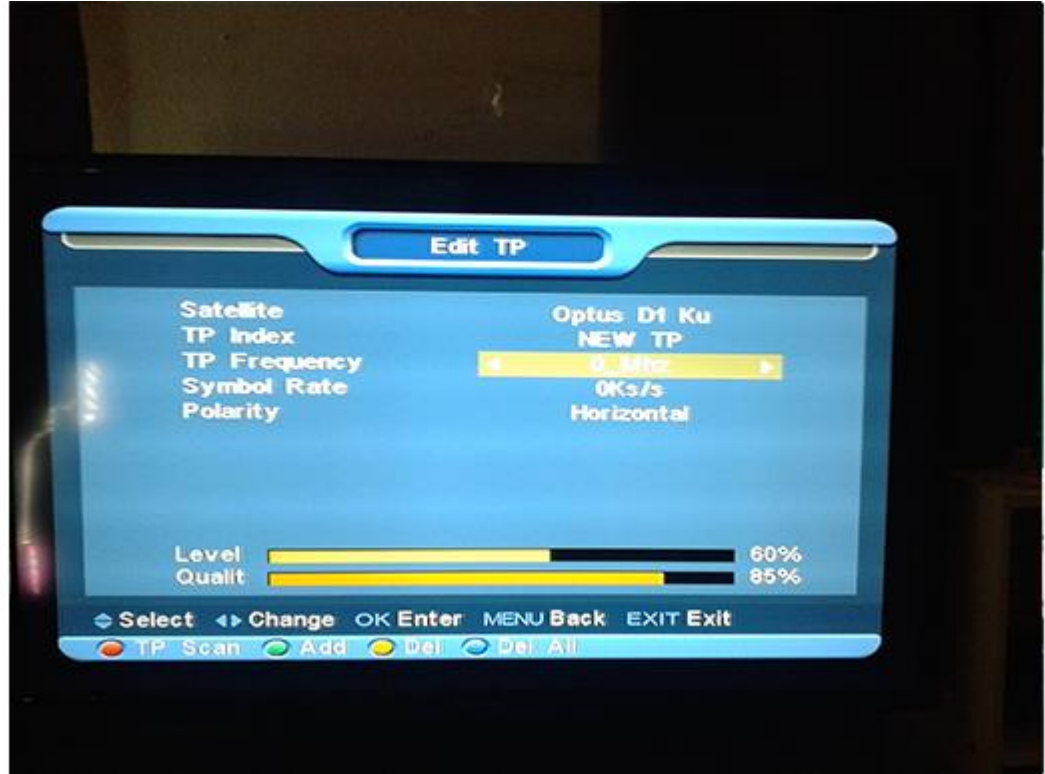

## **Step 4**

The above screen shot shows the stage:

A highlighted box around **[0\_MHZ]** is where you will add the *TP Frequency* use the remote to enter: **12707**

Use the bottom arrow key to go down one to **Symbol Rate** and enter **22500** *The level and quality signal should pick up both yellow and orange lines that may change levels.*

Press the **RED BUTTON**

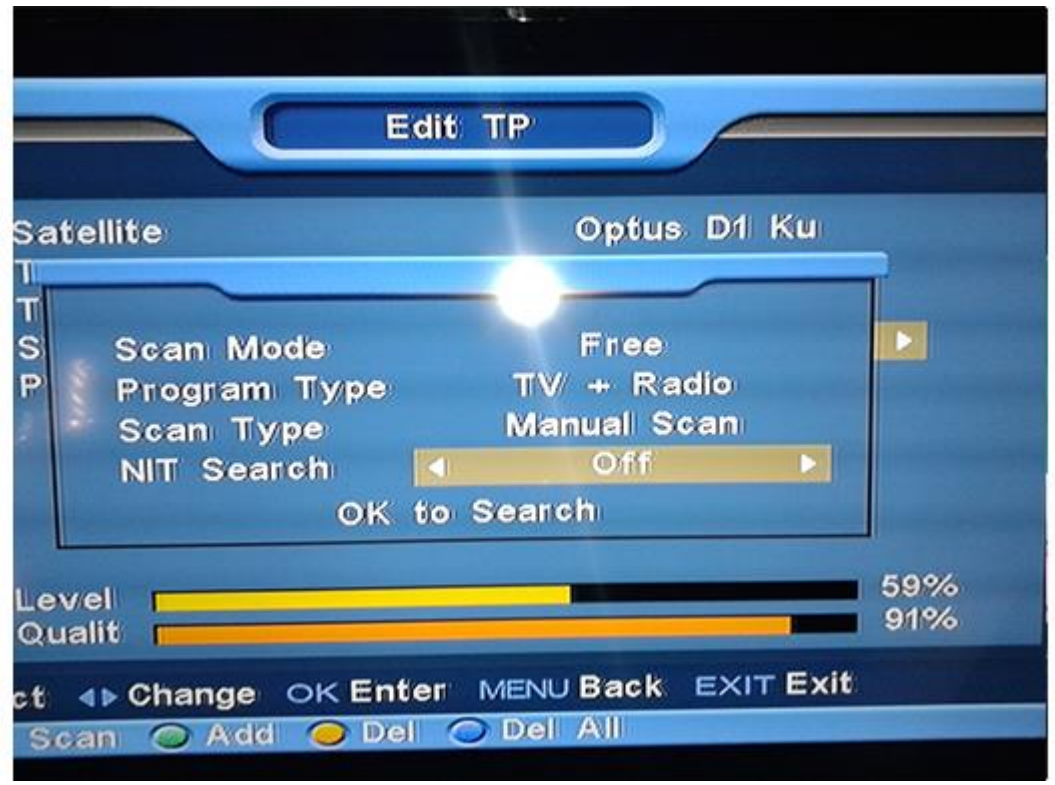

## **Step 5**

#### **The above screen shot shows what should be selected**

Use the arrow keys to select the correct options as above. Once your menu shows the same then press **OK** to search *The unit will then scan and obtain Prime from SKY.*

*After the Scan please keep pressing Menu and save anything if it pops up to return back to the channel you were on, Prime should be on the bottom of the list and there are 3*